Zuerst brauchst Du ein Symbolprojekt

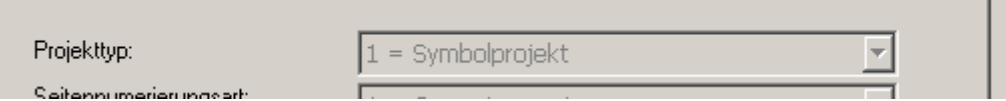

Im Projekt muß Deine Symboldatei eingestellt (bei mir DIN\_FEAG)

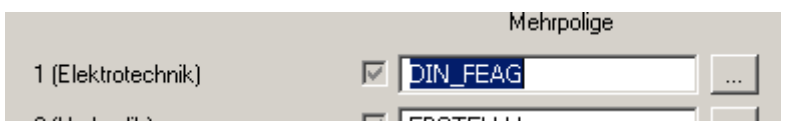

Auf einer Schaltplanseite fügst Du dann ein leeres Symbol (Platzhalter) ein und machst am besten die Einfügepunkte sichtbar.

Dann gehst Du auf "Symbol" in der Menüleiste und sagst "Nachbearbeiten"

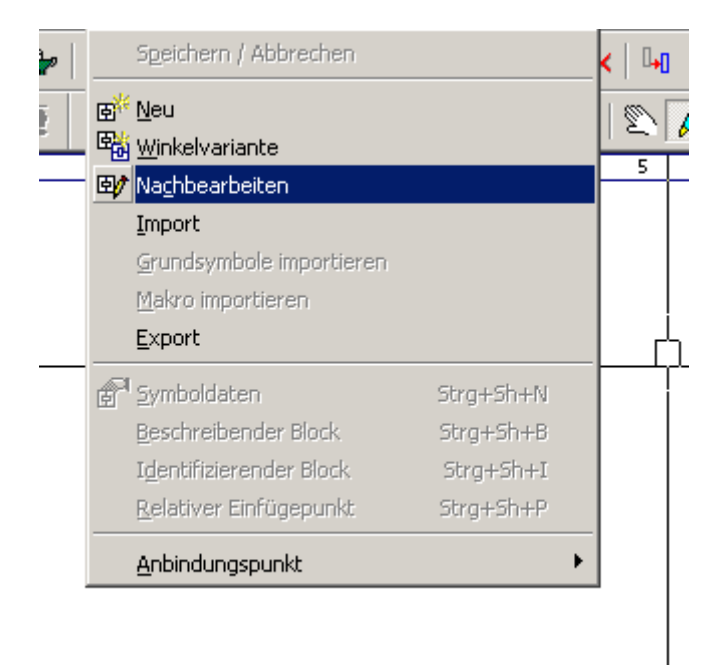

und klickst auf den leeren Einfügepunkt. Das Ergebnis sieht ungefähr so aus:

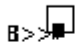

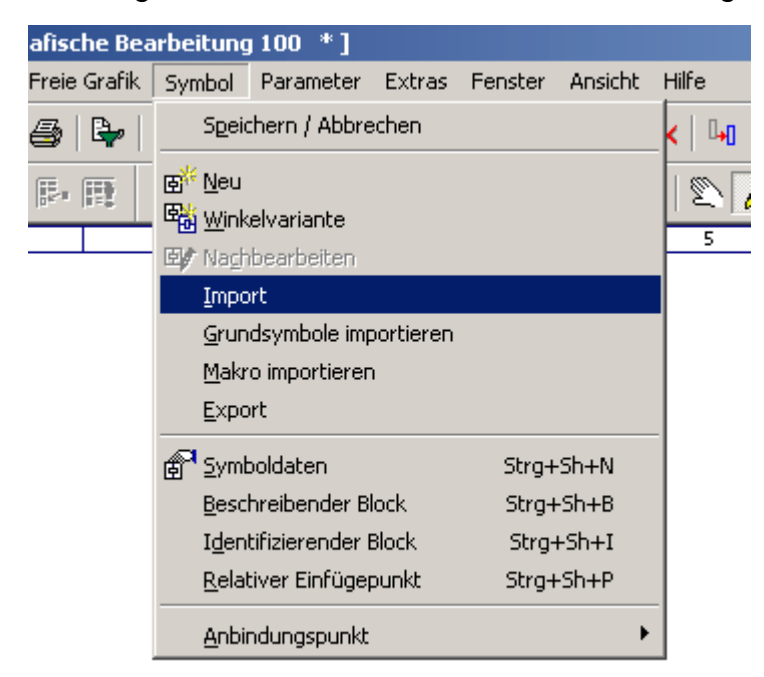

von da aus gehst Du wieder in die Menüleiste und sagst "Import"

Im anschließenden Dateiauswahldialog wählst Du dann die Datei "QL4" aus. Dabei wird die Grafik auf den Einfügepunkt eingelesen.

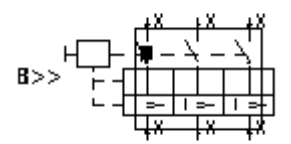

Danach machst Du noch die Symboldaten

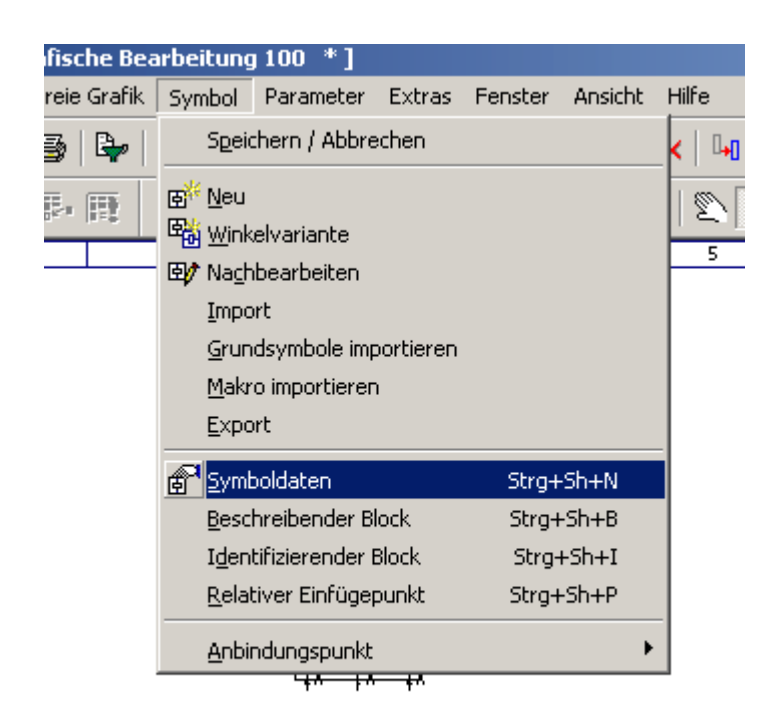

Symbolname nach belieben ändern (Beschreibung und BM-Kennbuchstabe sollten so angezeigt werden)

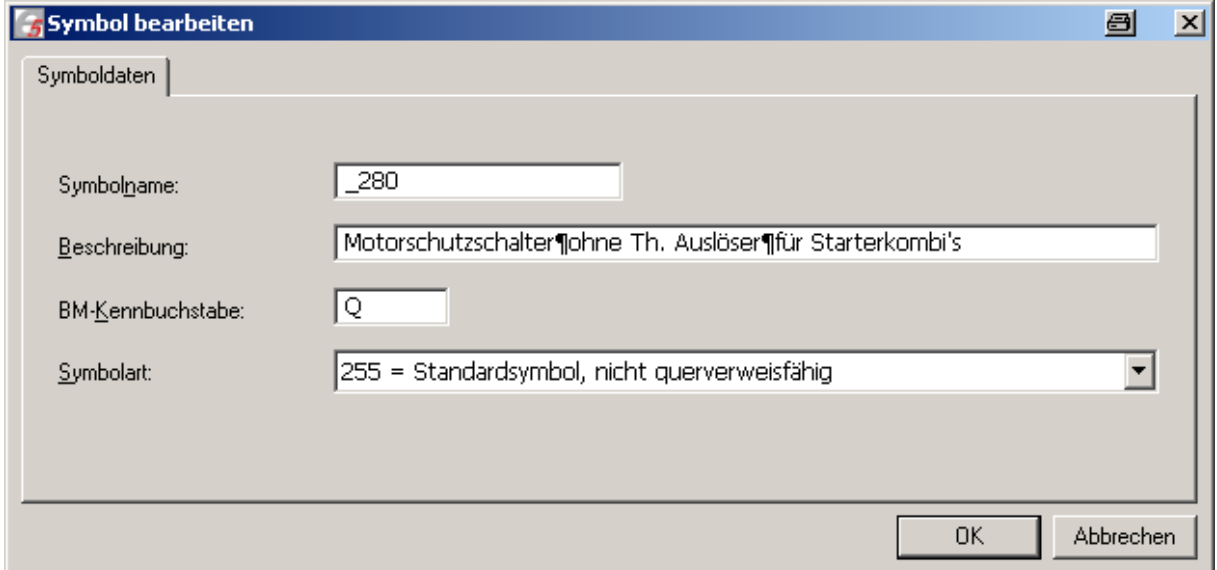

Noch abspeichern und EPLAN neu starten (ganz wichtig), dann sollte es gehen.